## **Vanbasco's karaoké player**

## \* POSSIBILITES :  $\rightarrow$  Variation de tempo, transposition par  $\frac{1}{2}$  ton.

- $\rightarrow$  Manipulations en direct.
- Masque les instruments ou isole un instrument soliste.
- **→** Lecteur de fichiers midi et karaoké

\* TELECHARGEMENT :  $\rightarrow$  Télécharger [vanbasco](http://www.vanbasco.com/) en cliquant sur « downloads » dans le menu de gauche de la page d'accueil, puis sur « continue » et encore sur « download ».

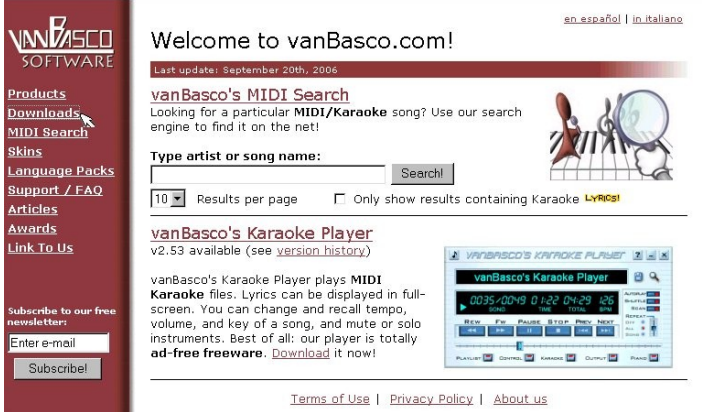

Afin de télécharger la version [française,](http://www.vanbasco.com/karaokeplayer/languages.html) cliquer sur « vanbasco french.exe » situé en milieu de page.

\* INSTALLATION : ▪ Double-cliquer sur l'icône « vkaraoke.exe », puis sur « suivant », jusqu'à arriver à « I agree » ; ensuite, toujours cliquer sur « suivant » et enfin sur « terminer ».

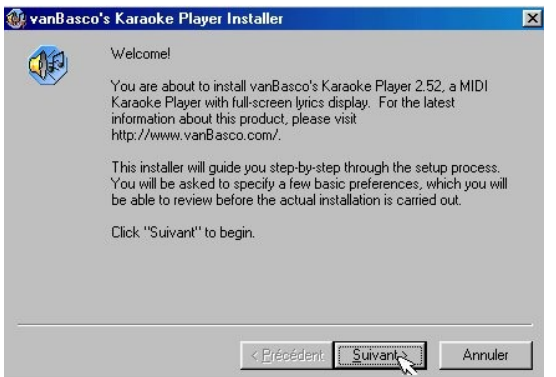

▪ Le programme s'ouvre automatiquement. D'abord décocher « show tips at startup », puis cliquer sur « close ».

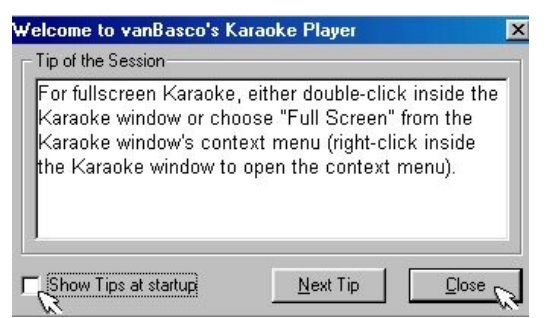

- Fermer le logiciel afin d'installer le pack français.
- Cliquer sur « vanbasco french.exe » : le logiciel s'ouvre alors en français.

▪ On peut ouvrir et fermer les fenêtres en cliquant sur les boutons situés en bas de la fenêtre « vanbasco's karaoke player ».

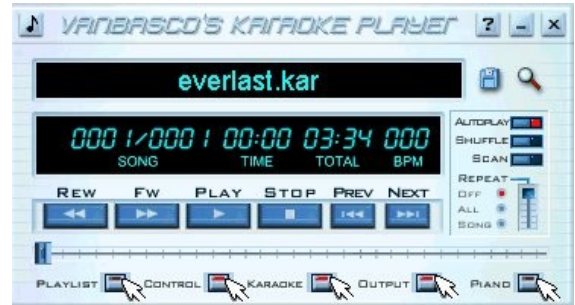

▪ Le bouton « Playlist » permet d'entrer dans la fenêtre de « liste des chansons » que vous pouvez lire avec ce logiciel. Séléctionner le fichier que vous voulez jouer en le recherchant dans vos dossiers, puis le placer dans la partie gauche de la fenêtre soit en le faisant glisser, soit en doublecliquant sur le fichier, ou bien en cliquant sur « ajoute » placer au milieu de la fenêtre.

▪ La fenêtre « Control » permet de manipuler le tempo, la hauteur et le volume de votre fichier.

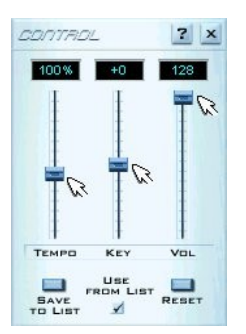

▪ Dans la fenêtre « Midi output », vous pouvez rendre muettes certaines pistes en cliquant sur le bouton rouge et/ou en isoler d'autres grâce au bouton bleu.  $7x$ 

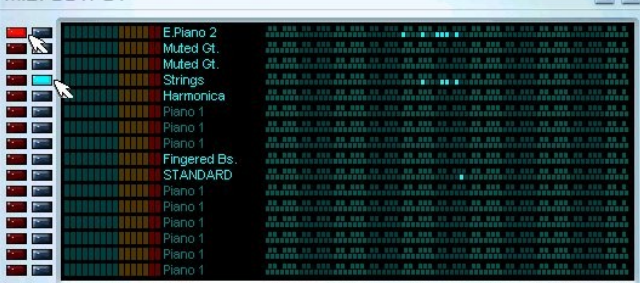

▪ Pour accéder aux options, cliquer sur la note en haut à gauche de la fenêtre principale, puis sur « setup » ou « configuration ».

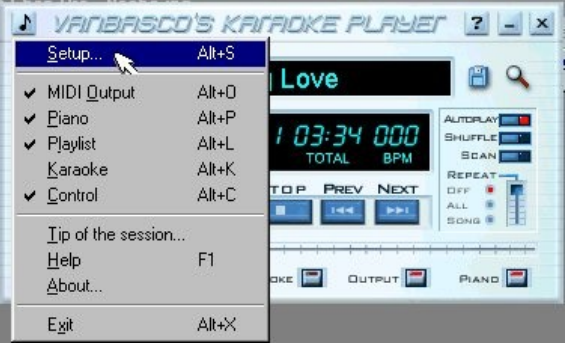

▪ Dans l'onglet « Midi », choisir le périphérique de sortie que vous souhaitez utiliser.

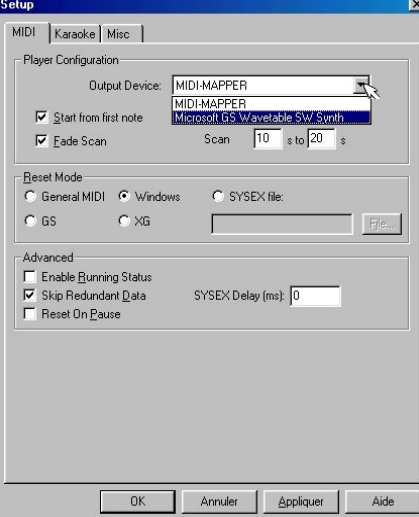

▪ Dans l'onglet « Karaoké », vous pouvez paramétrer l'affichage de la fenêtre « Karaoké » en jouant sur les divers menus déroulants.

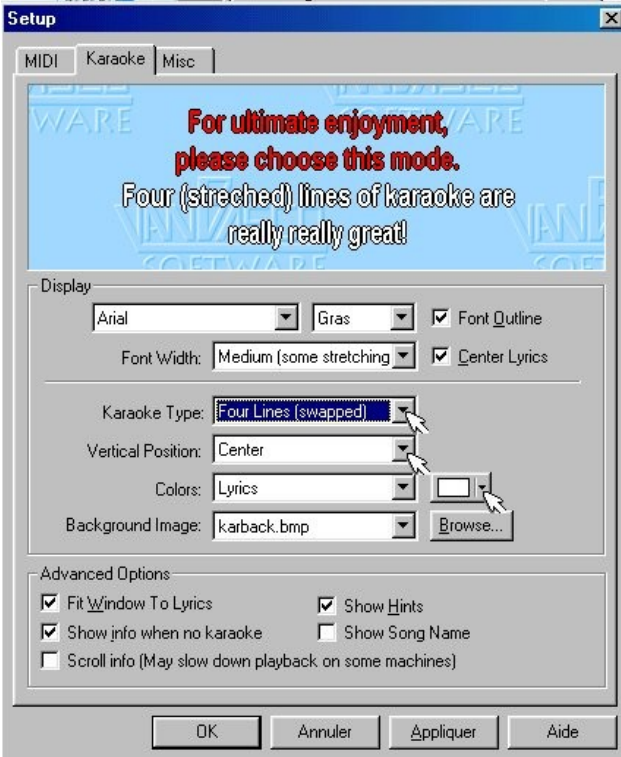

▪ Revenir dans le logiciel en fermant la fenêtre de configuration (cliquer sur la croix en haut à droite), puis ouvrir un fichier. Lorsque vous jouez un play-back et que vous double-cliquez sur le fond bleu karaoké, la fenêtre se met en plein écran. Pour réduire, efféctuer la même opération.

▪ Si vous souhaitez utiliser les raccourcis clavier, cliquer sur le bouton « Aide » ( ? ) et dans l'onglet « rechercher », taper « raccourcis clavier » : séléctionner la rubrique et laissez-vous guider.

Pour conclure, afin de vous approprier au mieux ce logiciel, utilisez-le le plus souvent possible.